## Signing-in for Face-to-Face Appointments at a Physical Sign-in Station/Kiosk

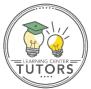

For your face-to-face appointments, you will have to use a Physical Signin Station/Kiosk for the Center, Sign-in Stations/Kiosks are computers designated to allow you to type or swipe an ID card and let the Center's staff know you are present for your appointment.

1. These kiosks should be in an accessible location that is marked and easy to find and should look similar to this screenshot:

| mputers Lab center | ו                              |     | ¢- | Setup Kiosk & Logout > |
|--------------------|--------------------------------|-----|----|------------------------|
|                    | SIGN-IN / <mark>SIGN-</mark> ( | DUT |    |                        |
|                    | Type your Use                  | ID  |    |                        |
|                    | 9                              |     |    |                        |
|                    | Go >                           |     |    |                        |

2. The system should recognize that you have a scheduled appointment at the time you swipe or type in your ID and should show the information.

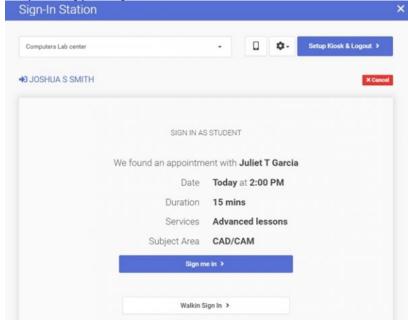

3. Finally, you can click **Sign me in** on the screen to be counted as showing up for your appointment.

| Computers Lab center |     |          | •        | ۵       | ¢. | Setup Kiosk & Logout > |    |
|----------------------|-----|----------|----------|---------|----|------------------------|----|
| JOSHUA S SMITH       |     |          |          |         |    | X Cano                 | el |
|                      |     | AI       | I Done!  |         |    |                        |    |
|                      |     |          |          |         |    |                        |    |
|                      |     |          |          |         |    |                        |    |
|                      |     |          |          |         |    |                        |    |
|                      |     |          | /        |         |    |                        |    |
|                      |     |          | /        |         |    |                        |    |
|                      |     |          |          |         |    |                        |    |
|                      | You | have b   | been sig | ned-in  | 1  |                        |    |
|                      | You | have b   | been sig | ined-in | 1  |                        |    |
|                      |     | J have b |          |         |    |                        |    |

## Signing-in for Virtual Appointments using the Accudemia homepage

1. Login to Accudemia, <u>https://canadacollege.accudemia.net</u>, you can see a list of appointments in the **Upcoming Appointments** section, and if it is time for your appointment you can click the **JOIN SESSION** button to access the session.

| /2018 12:00 | PM Accudemia has been updated to version 7.0! | Whats new? |              |
|-------------|-----------------------------------------------|------------|--------------|
| oming /     | Appointments                                  |            | Create New   |
| JUL         | Juliet T Garcia                               |            | 2:30 PM      |
| 28          | Computers Lab center                          |            | in 7 minutes |
| UESDAY      | CAD/CAM                                       |            | Join Session |
| JUL         | Juliet T Garcia                               |            | 4:30 PM      |
| 20          | Computers Lab center                          |            | in 2 hours   |
| 28          | Advanced lessons                              |            |              |
| UESDAY      | E Math                                        |            |              |

2. From there, instructions will either be shown to join the session or ask you to wait until the session starts if too early:

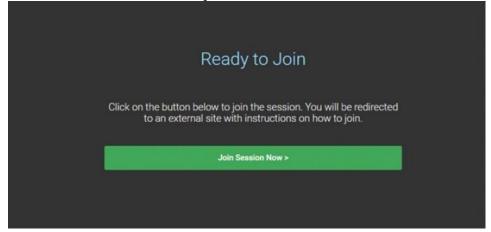

3. There will be a final screen to launch the session that will get you connected to the meeting:

| Re               | emote Sign-In    |                  |  |
|------------------|------------------|------------------|--|
| Start            |                  |                  |  |
| Sign In 🥏        | Launch Session 🗗 | Go to Sign Out > |  |
| Wait to Join     |                  |                  |  |
| Join Session 📀 🔇 |                  |                  |  |
|                  |                  |                  |  |
|                  |                  |                  |  |
|                  |                  |                  |  |

 Occasionally another screen will be shown with more information about how to join the session (depending on the meeting services used). Typically if this method is used it will contain a direct link or another method to join the session such as this sample:

| Follow Instructions Below                                                                                      |
|----------------------------------------------------------------------------------------------------|
| e button below to join the session. You will be redirect<br>an external site with instructions on how to join. |
| <b>jorge rodriguez</b> said:<br>Please use this link Zoom.com/12345                                            |